## User help guide

# **Filaspire**

FFT Aspire help files: User

July 2014

*© FFT Education Ltd 2014*

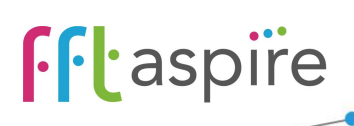

#### **User help guide**

#### **Contents**

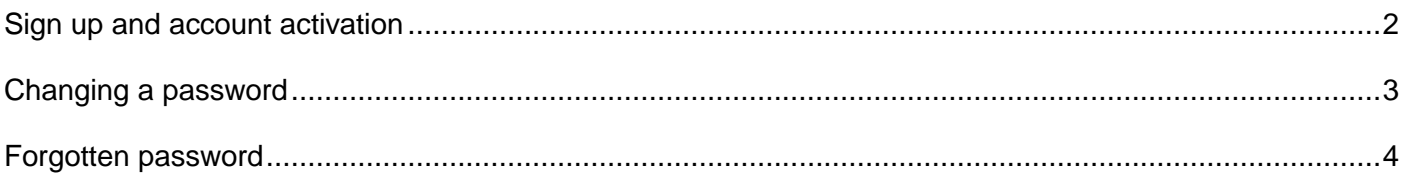

#### <span id="page-1-0"></span>**Sign up and account activation**

- 1. You will have received a system email inviting you to activate your Aspire account.
- 2. Click the link found in the body of the email.
- 3. Enter your authentication code as supplied by the administrator who set up the account.
- 4. Enter a password which fits the minimum criteria; the password criteria on the site will help confirm if the password is suitable.
- 5. Confirm the password in the second box.
- 6. Click **Next**.

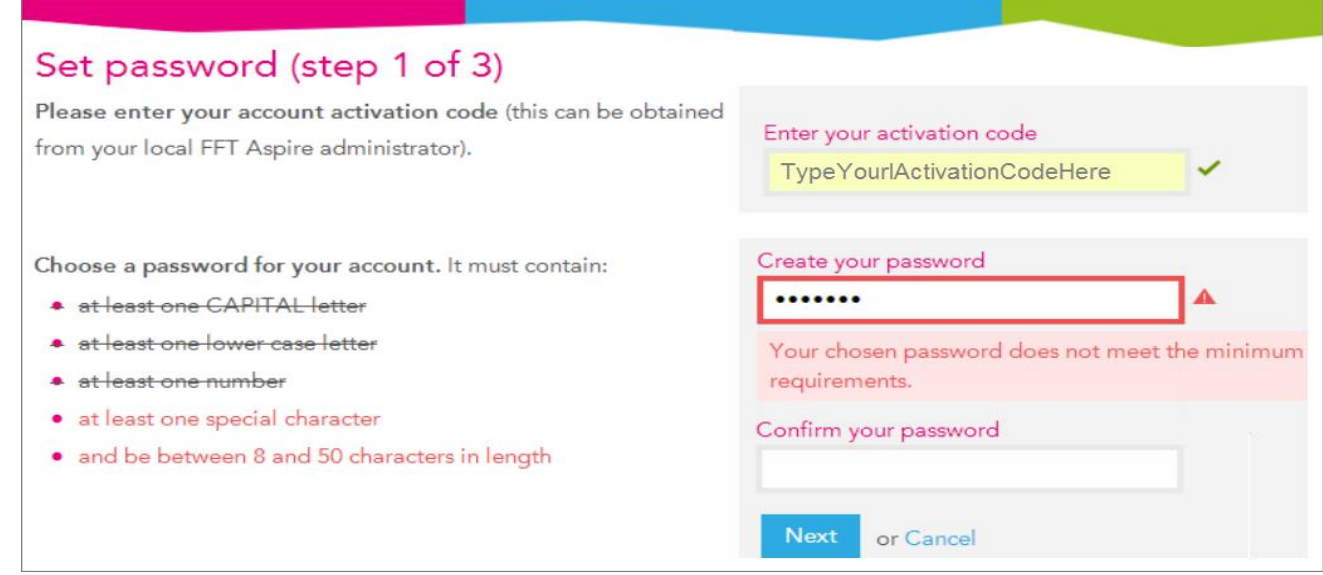

- 7. Select three security questions and answer each one. Make the answers easy to remember as you will need to give characters from these answers if you forget your password.
- 8. Click **Next**.
- 9. Optionally add a Title and review the check box to receive updates from FFT.
- 10. Click **Finish**.

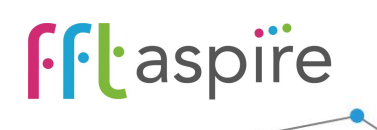

#### **User help guide**

<span id="page-2-0"></span>11. You should now have access to Aspire. To continue you will need to agree to the terms and conditions.

**Friaspire** target-setting self-Welcome, John Smith By logging into this site you are confirr stood the terms of use for acceptable u will conform with data protection

#### **Changing a password**

- 1. You can use this method to change either your main FFT Aspire account or your FFT Aspire Administration account.
- 2. Log into FFT Aspire [https://fftaspire.org](https://fftaspire.org/) or for Administrators go to [https://admin.fftaspire.org](https://admin.fftaspire.org/)
- 3. Select the profile icon  $\bullet$  at the top right hand corner of the screen.
- 4. Select **Change password**.

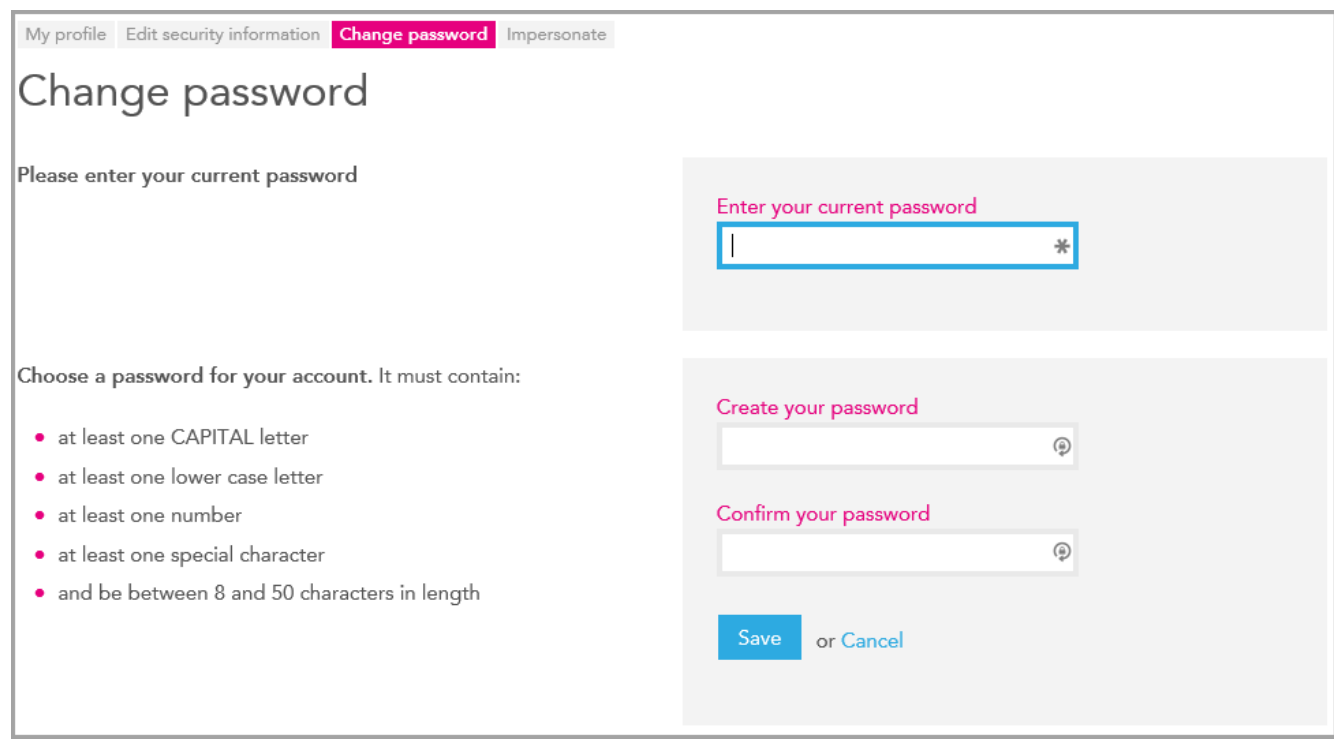

5. Enter your current password into the top box.

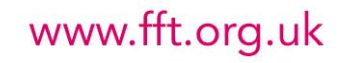

- 6. Enter your new password into the Create your password box, ensuring that you follow the password criteria shown on the left of the page. Confirm the new password by re-entering into the Confirm your password box.
- 7. Select **Save**.

**ff**taspire

#### <span id="page-3-0"></span>**Forgotten password**

1. Click **Forgotten your password?** from the Aspire login page. This is applicable to both the main FFT Aspire site [https://fftaspire.org](https://fftaspire.org/) and the Aspire for Administrators site [https://admin.fftaspire.org](https://admin.fftaspire.org/).

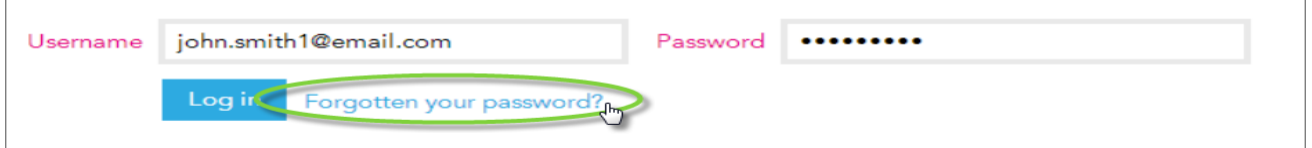

- 2. Enter your email address or Administrator username.
- 3. You will receive a system email to the email address that is used for your Aspire account. Click and follow the link found in the body of the email. Remember to check your junk folder if there are possible issues with receiving the automated email.
- 4. Enter the characters requested from the security questions. If you get these wrong 3 times, the account will be locked and you will need to contact your FFT Aspire administrator.
- 5. Enter a password which fits the minimum criteria; the password criteria on the site will help confirm if the password is suitable.
- 6. Confirm the password by re-entering into the Confirm your password box.

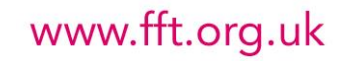

**User help guide**

### **ff**taspire

#### **User help guide**

7. Click **Save**.

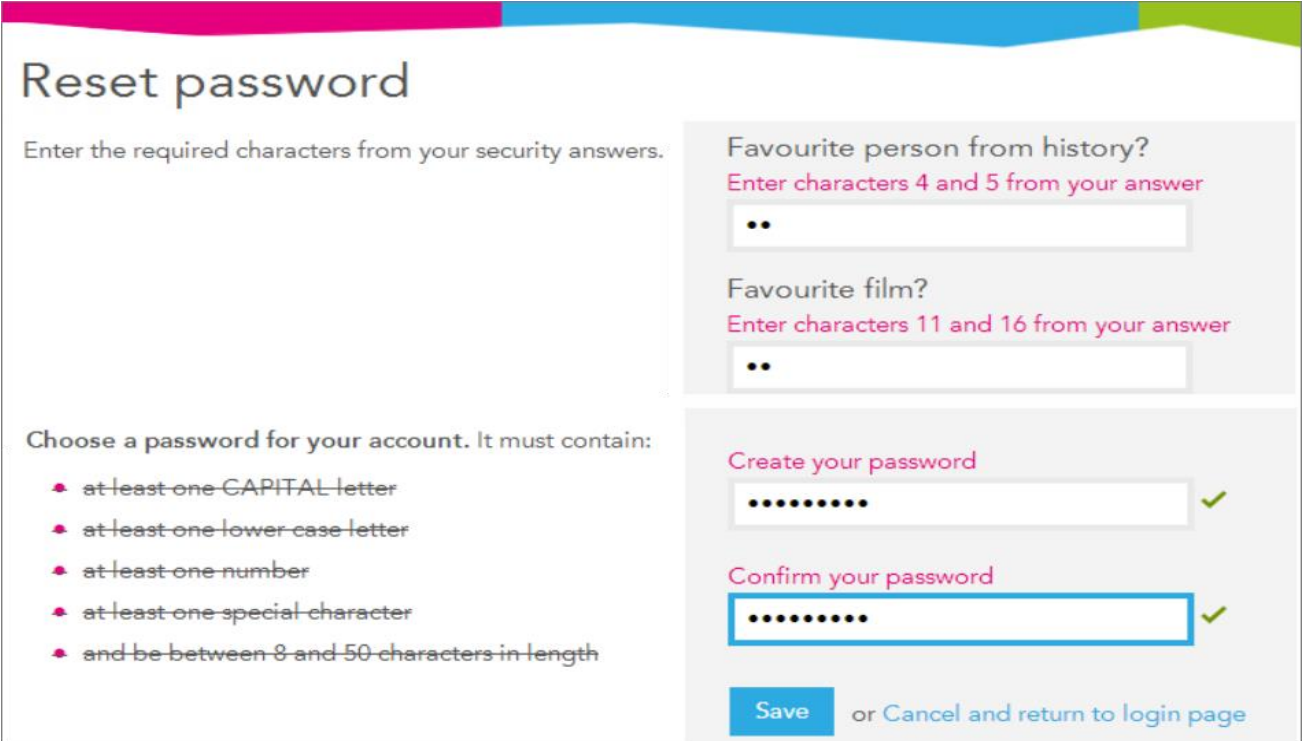

8. You should now have access to Aspire once again. To continue you will need to agree to the terms and conditions.

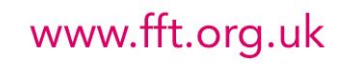